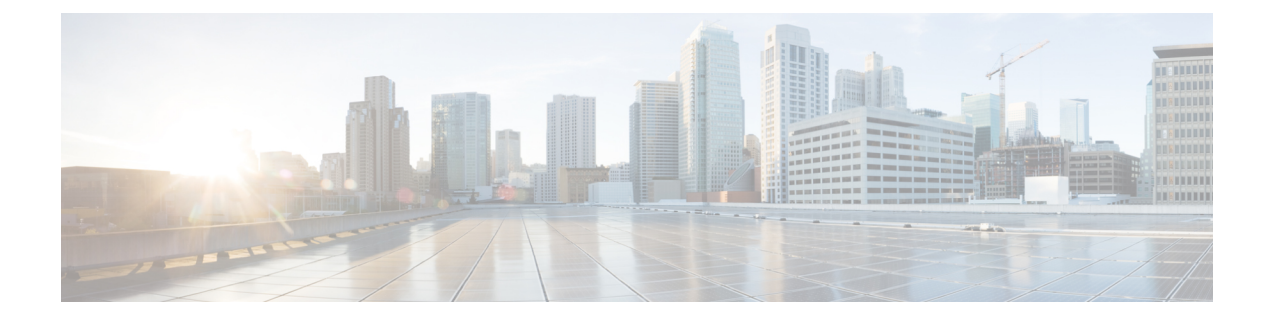

# **Installation of Cisco Business Edition 6000H/M**

- Design Your [Deployment,](#page-0-0) on page 1
- Set Up Your [Appliance,](#page-2-0) on page 3
- Set Up Your [Applications,](#page-11-0) on page 12

# <span id="page-0-0"></span>**Design Your Deployment**

Review the following topics to design your deployment.

# **Plan Your UC Applications**

## **Before You Begin:**

Make sure that your Cisco Business Edition 6000 server is rack-mounted and connected to power and data networks. For instructions, refer to the *Quick Start Guide for Cisco Business Edition* that was packaged with your server. You can also download a copy at:

[http://www.cisco.com/c/en/us/support/unified-communications/business-edition-6000/](http://www.cisco.com/c/en/us/support/unified-communications/business-edition-6000/products-installation-guides-list.html) [products-installation-guides-list.html](http://www.cisco.com/c/en/us/support/unified-communications/business-edition-6000/products-installation-guides-list.html)

Before you begin any installation, plan which UC applications you are going to install.

For information on the UC applications that are available for installation, and on how to design your Business Edition collaboration deployment refer to the following sites:

• *Cisco Business Edition 6000 and Cisco Business Edition 7000 Co-residency Policy Requirements*—This document contains information on the Cisco virtualized applications that are available for installation on a Cisco Business Edition 6000 system and the conditions that you must meet to run those applications and any third-party applications on a Business Edition server.

[http://www.cisco.com/c/en/us/support/unified-communications/business-edition-6000/](http://www.cisco.com/c/en/us/support/unified-communications/business-edition-6000/products-device-support-tables-list.html) [products-device-support-tables-list.html](http://www.cisco.com/c/en/us/support/unified-communications/business-edition-6000/products-device-support-tables-list.html)

• *Unified Communications in a Virtualized Environment*—This website contains information on Cisco Collaboration Virtualization applications and how to design your deployment.

<http://www.cisco.com/go/virtualized-collaboration>

• *Preferred Architecture Guides for Midmarket*—Preferred Architecture documents and CVD guides offer prescriptive, end-to-end system solutionsfor Collaboration and Voice deployment. The design overviews provide a basic understanding of the products and their roles in the Preferred Architectures, including

high-level best practices. The CVD guides provide more detailed design and deployment recommendations that help streamline the implementation of Preferred Architectures.

<http://www.cisco.com/go/pa>

• *Midmarket Collaboration CVD Guides*—Midmarket CVDs provide detailed design and step-by-step deployment information for collaboration solutions that are built on the Cisco Business Edition 6000. These CVDs are based on the core recommendations of the Preferred Architectures, and in sometimes, they offer more solution designs as extensions or alternatives to the Preferred Architectures.

<http://www.cisco.com/go/pa>

• *Business Edition 6000 Software Load Summary*—Preload Summary documents provide information on ISO and OVA files that are pre-loaded in your server's datastore.

[https://www.cisco.com/c/en/us/support/unified-communications/business-edition-6000/](https://www.cisco.com/c/en/us/support/unified-communications/business-edition-6000/products-release-notes-list.html) [products-release-notes-list.html](https://www.cisco.com/c/en/us/support/unified-communications/business-edition-6000/products-release-notes-list.html)

# **Collect Required Network Information**

Collect the following network settings for your installation:

- Subnet mask
- Gateway IP Address
- VMware vSphere ESXi IP address
- VMware vSphere ESXi management IP address
- Cisco Integrated Management Controller (CIMC) IP address
- UC application IP addresses
- DNS server IP address
- UC application hostnames
- (Optional) Domain name
- NTP server IP address
- Time zone
- (Optional) SMTP server

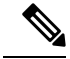

For general information on the Cisco UCS C220 M5SX server that is used in Cisco Business Edition 6000, see the Cisco UCS C220 M5 Server [Installation](https://www.cisco.com/c/en/us/support/servers-unified-computing/ucs-c-series-rack-servers/products-installation-guides-list.html) and Service Guide. Cisco Intersight, Cisco UCS Manager, Cisco CIMC Supervisor do not support managing BE6000 appliances. **Note**

Decide how you will interconnect the appliance to your network. Specifics on network interconnection options are beyond the scope of this guide, but below are some important callouts.

For the full range of possible configuration settings options, consult *Cisco UCS C220 M5 Rack Server (Small Form Factor Disk Drive Model) Spec Sheet*, *Cisco UCS C Server Installation and Service Guide* and docs.vmware.com.

Available physical ethernet ports depend on the appliance model:

- All M5 appliance models include modular LAN on motherboard ports as described in the *Cisco UCS C220 M5 Rack Server (Small Form Factor Disk Drive Model) Spec Sheet*.
- BE6000H model includes additional ports via a network interface card.
- It is not supported on any appliance model to add network interface cards, add virtual interface cards, or change included network interface card.

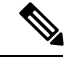

**Note**

Available VMware vSphere ESXi configuration settings options depend on what license is being used. If your appliance is using an embedded virtualization license, VMware vSphere ESXi distributed virtual switch features are not enabled.

# <span id="page-2-0"></span>**Set Up Your Appliance**

Review the following topics before you begin your installation.

# **Installation of Virtualization and Application Software**

This section describes the tasks that you must perform to install virtualization and application software on your Business Edition 6000 , using the factory preload.

## **Preloaded File Types in the Datastore**

In addition to pre-deployed virtual machines, Cisco Business Edition servers are shipped with selected Collaboration application software that is pre-loaded on the datastore. Following is a breakdown of the file types for application installs:

• **ISO Files**—An ISO file is a DVD image containing application install files (for example, Bootable UCSInstall UCOS 12.5.1.10000-22.sgn.iso).

An ISO file is present for a UC application only if the OVA file for that application does not include the application software.

- **OVA Files**—Each UC application has an associated Open Virtualization Archive (OVA) file, which is used to package and deploy the virtual machine. There are two types of OVAs for Business Edition servers:
	- Some OVAs (e.g. cucm 12.5 \_vmv13\_v1.0.ova) are templates that define the VM, but do not include any application software. For those applications, there is an associated ISO file in the datastore (for example, Bootable\_UCSInstall\_UCOS\_12.5.1.10000-22.sgn.iso). For the installation, you must deploy the OVA template and install the software using the associated ISO file.

• Other OVA files define the VM and include the application software (for example, Bootable-CiscoPagingServer\_12.5.1.ova). For these applications, there is no ISO file. You can deploy the VM and install the software using the OVA file.

For information on which ISO and OVA files are pre-loaded in your server's datastore, refer to the preload summary for your server at the [http://www.cisco.com/c/en/us/support/unified-communications/](http://www.cisco.com/c/en/us/support/unified-communications/business-edition-6000/products-release-notes-list.html) [business-edition-6000/products-release-notes-list.html.](http://www.cisco.com/c/en/us/support/unified-communications/business-edition-6000/products-release-notes-list.html)

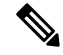

Cisco recommends that you archive the OVA-ISO directory locally. If there is a hardware failure, replacement hardware does not include a factory preload. If the factory preloaded software is either deleted, overwritten, or lost, then manual rebuild of preloaded software is required. Restore to the factory default capability is not supported. **Note**

# **Installation Task Flow of the Cisco Business Edition 6000H/M**

Perform the following tasks to install software on your Cisco Business Edition 6000 server.

#### **Procedure**

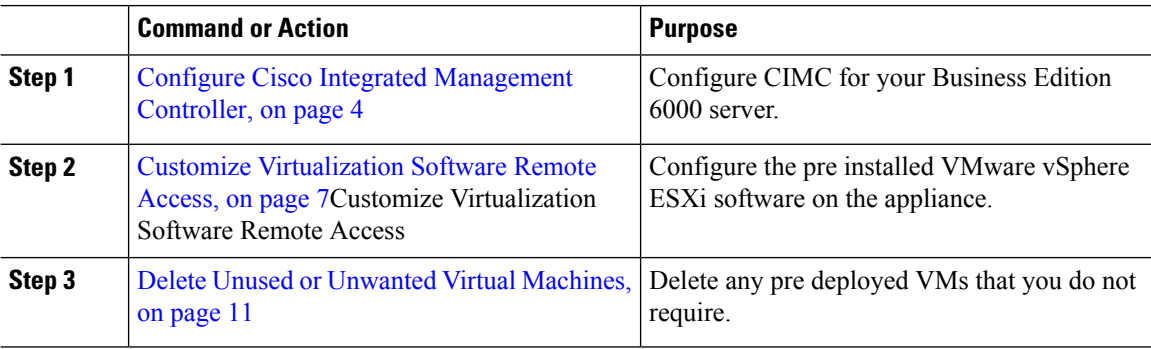

# <span id="page-3-0"></span>**Configure Cisco Integrated Management Controller**

Cisco Integrated Management Controller (CIMC) is the management interface for the Cisco UCS appliance. CIMC runs within the appliance, allowing remote administration, configuration, and monitoring of the appliance through web or SSH command-line access.

Complete the following tasks to configure CIMC on a Business Edition 6000 appliance for customized and preconfigured deployments.

Complete the following tasks to Configure Cisco Integrated Management Controller:

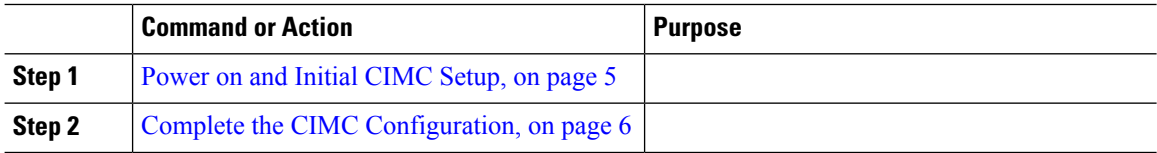

## <span id="page-4-0"></span>**Power on and Initial CIMC Setup**

Ш

Use this procedure to power on the appliance and begin the basic Cisco Integrated Management controller (CIMC) configuration.

## **Before you begin**

Ensure that the Business Edition 6000 appliance has been rack-mounted, connected to a power supply, connected to the data network, and that a monitor and keyboard are connected to the appliance, as described in the *Quick Start Guide*.

#### **Procedure**

- **Step 1** Verify that power is connected and that the power button LED is orange.
- **Step 2** Push the appliance power button and verify that it changes to green.
- **Step 3** Watch the boot process on the monitor.
- **Step 4** When the blue Cisco logo appears, press **F8** to enter the CIMC configuration dialog.

#### **Figure 1: Press F8 at the CIMC Boot Screen**

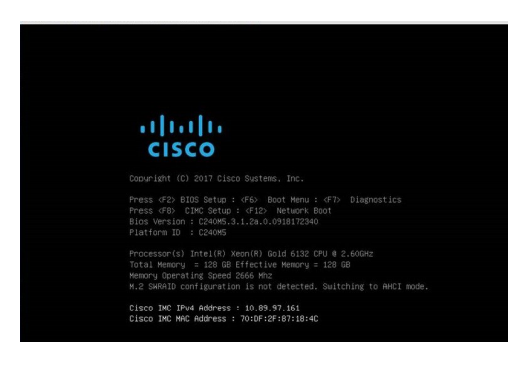

- **Step 5** When prompted, enter the username admin and create a new password.
- **Step 6** On the CIMC configuration screen, complete the following details:
	- CIMC IP address
	- Subnet mask
	- Gateway IP address

#### **Figure 2: Enter the CIMC IP Address Details**

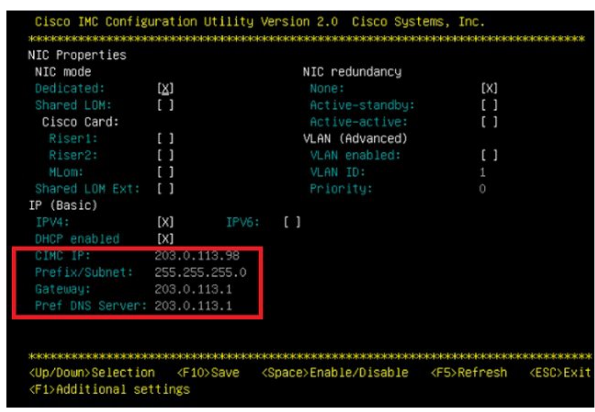

**Step 7** When complete, press **F10** to save your changes and boot the system.

# <span id="page-5-0"></span>**Complete the CIMC Configuration**

Use this procedure to configure DNS and NTP settings in the CIMC interface.

## **Before you begin**

Power on the appliance and begin basic Cisco Integrated Management Controller(CIMC) configuration.

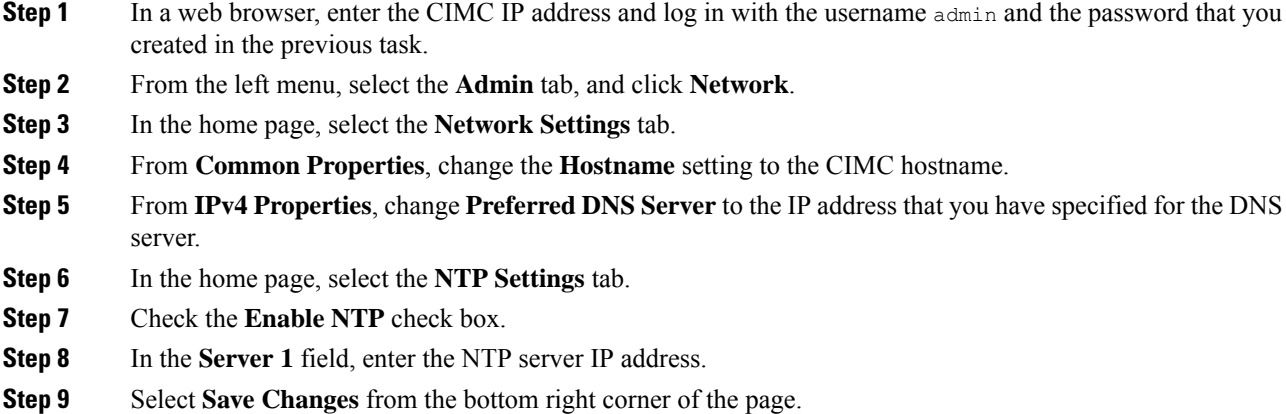

Ш

# **Configure Virtualization Software**

Complete the following tasks to set up the VMware vSphere ESXi:

## **Procedure**

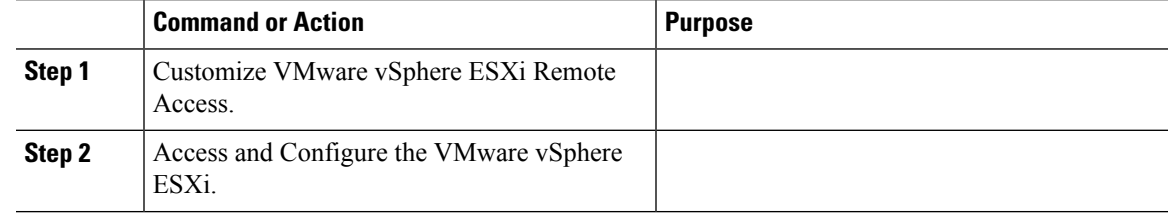

## <span id="page-6-0"></span>**Customize Virtualization Software Remote Access**

Follow this procedure to customize the VMware vSphere ESXi to enable remote access from your PC using the VMware Embedded Host Client.

BE6000 appliances factory loaded with ESXi 7.0 are built with vmfs6. BE6000 appliances factory loaded with ESXi 6.5 are built with vmfs5. if you want to change the vmfs version, check application support and note you will have to rebuild the appliance. **Note**

#### **Procedure**

**Step 1** When the hypervisor boots, the ESXi Direct Console User Interface displays on the monitor as shown in the following figure.

**Figure 3: Console Screen After ESXi Loads**

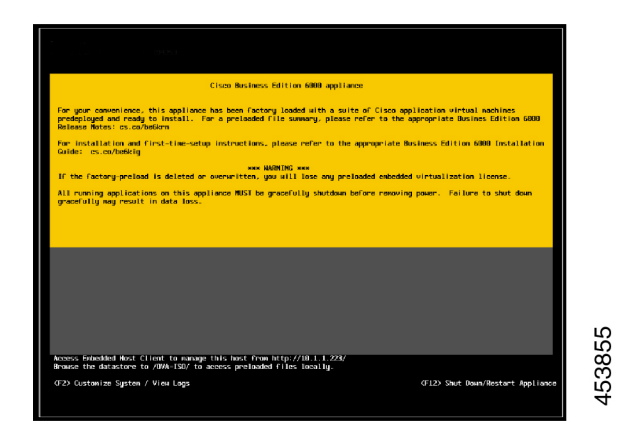

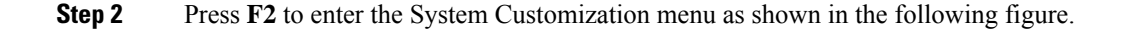

#### **Figure 4: ESXi System Customization Menu**

The default username is root and default password is c!SCo123.

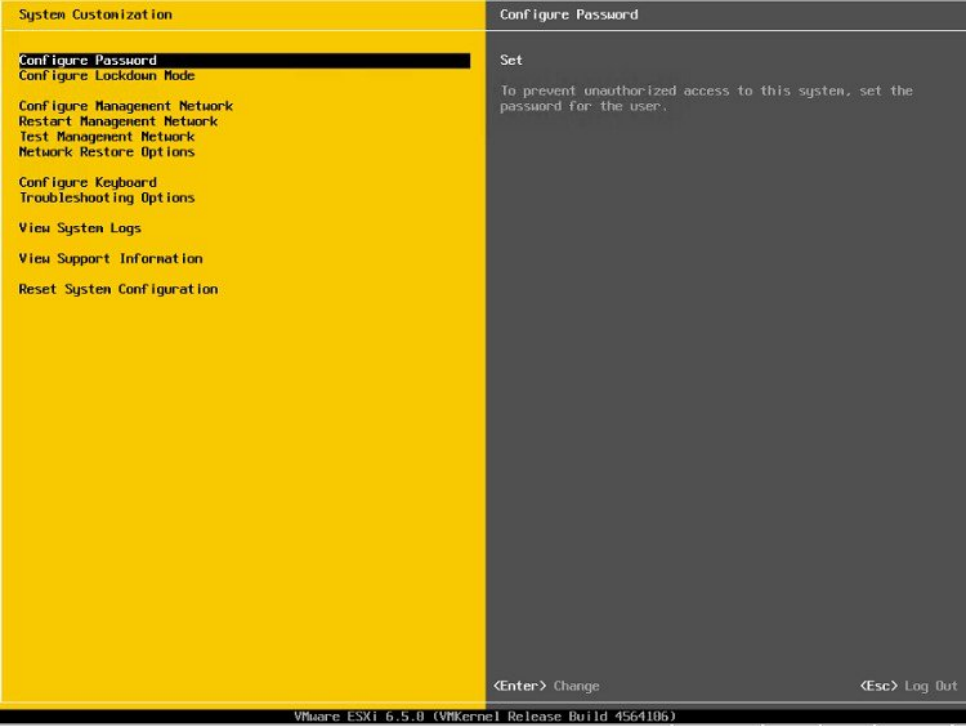

- **Step 3** After logging in, you must change the default password, choose **Configure Password**to change the password. If your applications are pre-deployed, skip to Step 5, on [page](#page-8-0) 9.
- **Step 4** To assign a static IP address, select the **Configure Management Network** menu, and follow the instructions on screen to change "IP Configuration".

#### **Figure 5: Assign Static IP Address to ESXi Host**

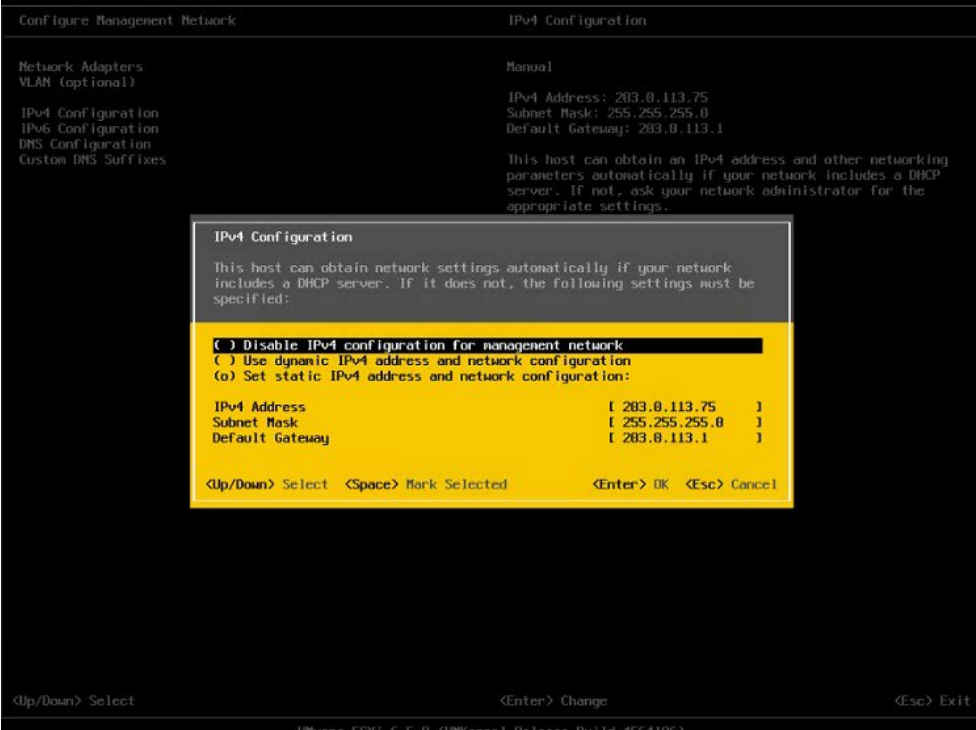

<span id="page-8-0"></span>**Step 5** Connect your PC to the data network, and browse to the new hypervisor IP address.

**Figure 6: Hypervisor Welcome Page**

| "T" Navigator                                                                                                    | c localhost.localdomain<br>3S)                                                                                                    |                                               |                  |                   |                                           |                                                                             |                                                                                                    |
|----------------------------------------------------------------------------------------------------|----------------------------------------------------------------------------------------------------|-----------------------------------------------|------------------|-------------------|-------------------------------------------|-----------------------------------------------------------------------------|----------------------------------------------------------------------------------------------------|
| <b>R</b> Host<br>Manage<br>Monitor<br>$\Box$<br><b>R</b> Virtual Machines<br>$\frac{1}{3}$<br>Storage<br>Retworking | Get Center Server   19 Create/Register VM   2 Shut down   C Reboot   C Refresh   2 Actions<br>localhost.localdomain<br>6.5.0 (Build 4564106)<br>Version:<br>Normal (not connected to any vCenter Server)<br>State:<br>85.71 days<br>Uptime: |                                               |                  |                   |                                           | cru<br>USED: 50 MHz<br>MEMORY<br>USED: 2.88 GB<br>STORAGE<br>USED: 83.95.08 | FREE: 21.3 GHz<br>1 0%<br>CAPACITY: 21.3 GHz<br>FREE: 45.05 GB<br>6%<br>CAPACITY: 47.94 GB<br>FREE: 44.55 GB<br>85%<br>CAPACITY: 128.5 GB |
|                                                                                                    | - Hardware                                                                                                    |                                               |                  | - Configuration   |                                           |                                                                             |                                                                                                    |
|                                                                                                    | Manufacturer                                                                                                    | Cisco Systems Inc.                            |                  |                   | Image profile                             | Vmware-ESXI-6.5.0-4564106-Custom-Cisco-6.5.0.2 (Cisco)                      |                                                                                                    |
|                                                                                                    | Model                                                                                                    | R210-2121605W                                 |                  | vSphere HA state  | Not configured                            |                                                                             |                                                                                                    |
|                                                                                                    | $\triangleright$ $\Box$ CPU                                                                                                    | 8 CPUs x Intel(R) Xeon(R) CPU E5640 @ 2.67GHz |                  | > vitation        | Not supported                             |                                                                             |                                                                                                    |
|                                                                                                    | <b>ALL</b> Memory                                                                                                    | 47.94 GB                                      |                  |                   | v System Information                      |                                                                             |                                                                                                    |
|                                                                                                    | E Virtual flash                                                                                                    | 0 B used, 0 B capacity                        |                  | Date/time on host | Tuesday, September 12, 2017, 11:55:17 UTC |                                                                             |                                                                                                    |
|                                                                                                    | - @ Networking                                                                                                    |                                               |                  | Install date      | Friday, May 19, 2017, 22:34:20 UTC        |                                                                             |                                                                                                    |
|                                                                                                    | Hostname                                                                                                    | localhost localdomain                         |                  |                   | Assettag                                  | Unknown                                                                     |                                                                                                    |
|                                                                                                    | IP addresses                                                                                                    | 1. vmk0: 10.30.26.20                          |                  |                   | Service tag                               | QCI1526A03Z                                                                 |                                                                                                    |
|                                                                                                    | Recent tasks                                                                                                    |                                               |                  |                   |                                           |                                                                             |                                                                                                    |
|                                                                                                    | Task                                                                                                    | $~\vee$ Target                                | $\sim$ Initiator | $\vee$ Queued     | $\sim$ Started                            | $~\vee$ Result                                                              | $\vee$ Completed $\blacktriangledown$                                                                                                    |
|                                                                                                    |                                                                                                    |                                               |                  |                   |                                           |                                                                             |                                                                                                    |

## **Access and Configure Virtualization Software**

Some Business Edition applications require the host to have a valid time reference. Follow these steps to access the ESXi host to configure NTP and configure fault tolerance for network interface cards (NICs) using the NIC teaming feature, view preinstalled applications, and browse the datastore to verify the preloaded collaboration application software.

### **Before you begin**

Customize [Virtualization](#page-6-0) Software Remote Access, on page 7

#### **Procedure**

**Step 1** Browse to the "https://[ESXI-HOST-IP-Address]/ui/" to access VMware Embedded Host Client.

**Figure 7: Access Virtualization Software Using VMware Embedded Host Client**

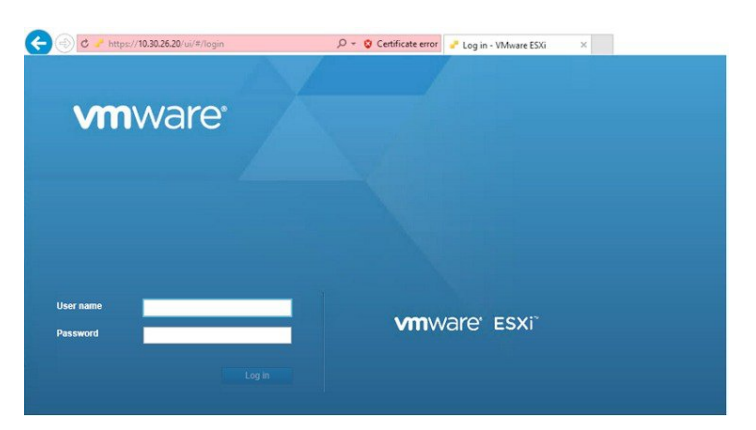

**Step 2** Use the login credentials that you previously configured.

- **Step 3** If selected at time of quoting, BE 6000 appliances are factory loaded with a Collaboration embedded OEM license for such as Cisco Business Edition Embedded Virtualization Basic . If you want to use this license, it is ready for use. If you want to re upload or version-upgrade this license, follow these steps:
	- a) Locate your license document that has license serial number for the such as Cisco Business Edition Embedded Virtualization License . For installations, license serial number ships from the factory along with the appliance. For version-upgrades, license serial number ships from the My Cisco Entitlements (MCE)" on cisco.com.
	- b) Navigate to **Manage** > **License** > **Assign License**.
	- c) Type in or copy or paste the license serial number from the license document.
	- d) Click **Check License** to validate the license key.
	- Embedded virtualization licenses do not work the same way as regular vSphere ESXi licenses or Partner Activation Codes (PAC). They are hardcoded to 2-CPU, pre combined, and cannot split or expand through myvmware.com. They are neither a VMware Partner Activation Code (PAC) nor a Cisco Product Authorization Key (PAK). They are pre activated, no registration or activation on myvmware.com or cisco.com required. They does not support installation through vCenter, license pooling in vCenter, or any vCenter features. **Note**

For more details, see the *Appendix C*.

#### **Step 4** Configure NTP settings:

- a) Navigate to **Manage** > **System** > **Time & date**.
- b) Click **Edit settings** to launch the **Edit time configuration** screen.
- c) Check **Manually configure the date and time on this host** check box.
- d) Update the Time.
- e) Check the **Use Network Time Protocol (enable NTP client)** check box.
- f) Select **Start and stop with host** from **NTP service startup policy** drop-down.
- g) Type the IP address of NTP server in **NTP servers**. If you want to add multiple NTP servers, type the IP address of NTP servers that are separated by commas.
- h) Click **Save**.
- **Step 5** (Optional) Configure fault tolerance by using the NIC teaming feature in VMware:
	- a) Navigate to the **Networking** > **Management Network**.
	- b) Click **Edit settings** to launch **Edit port group- Management Network**.
	- c) In the Edit port group- Management Network screen, enter the name, VLANID, Virtual switch.
	- d) Expand NIC teaming, enter the required details.
	- e) Click **Save** to add the NIC that is connected to the data network.
	- **Note** By default, only one NIC is enabled for the hypervisor and identified as vmnic0.
- **Step 6** Browse the datastore:
	- a) Navigate to **Storage** > **Datastore** to list the datastores in the Business Edition appliance.
	- b) Select datastore1.
	- c) Click the **Datastore browser**. You can view the Preloaded Collaboration Virtual Machines and preloaded software.
	- **Note** You must select the VMFS5 file type while creating the datastore.

**Figure 8: Browse Datastore to View Preloaded Collaboration Virtual Machines and Preloaded Software**

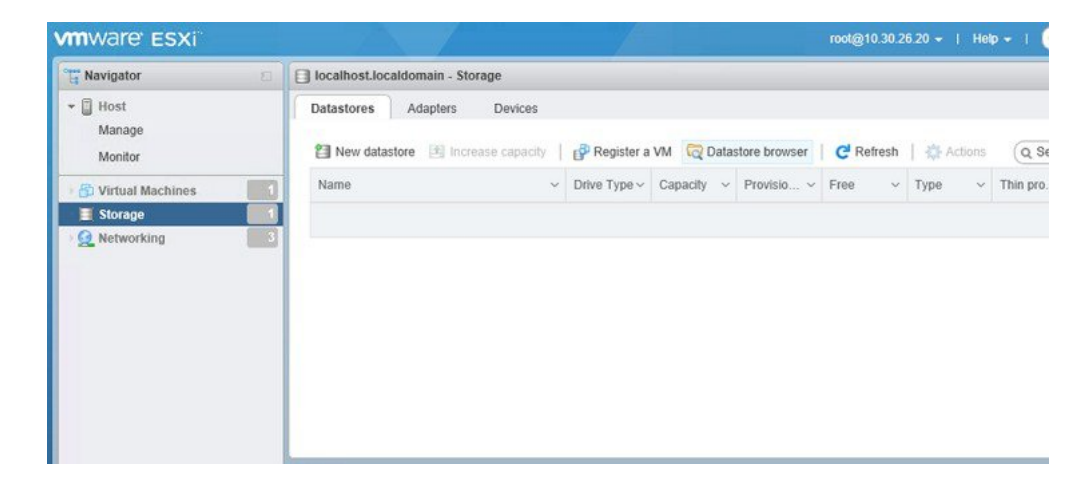

<span id="page-10-0"></span>**Step 7** (Optional) Cisco recommends that you archive the OVA-ISO directory locally. If fails, the replacement hardware does not include preloaded content.

# **Delete Unused or Unwanted Virtual Machines**

You can optionally delete unused or unwanted preloaded files to free up disk space or make room for subsequent installations in the following scenarios:

- If you want to deploy a new application version or patch level than the existing factory-preloaded application.
- If you do not want to run a particular preloaded application and its files.

# **Procedure**

**Step 1** Log in to **VMware Embedded Host Client**.

**Figure 9: Delete Any VMs That You Are Not Using**

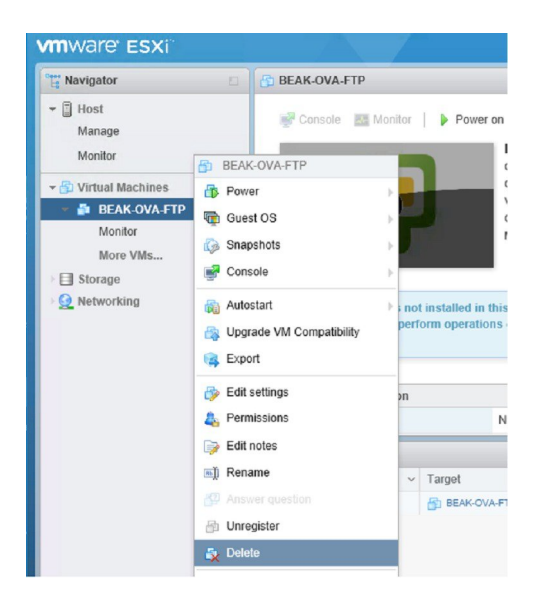

- **Step 2** Expand **Virtual Machines** and locate the virtual machine that you want to delete.
- **Step 3** If the VM has a green triangle, right-click the icon and select **Power** > **Power Off**. The green arrow disappears as the VM powers off.
- **Step 4** Right-click the VM and select **Delete**.
- <span id="page-11-0"></span>**Step 5** Repeat this procedure for each virtual machine that you wish to remove.

# **Set Up Your Applications**

Perform the following tasks to set up your applications on the Cisco Business Edition 6000 appliance.

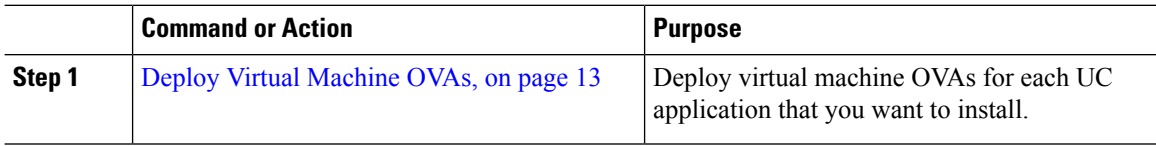

Ш

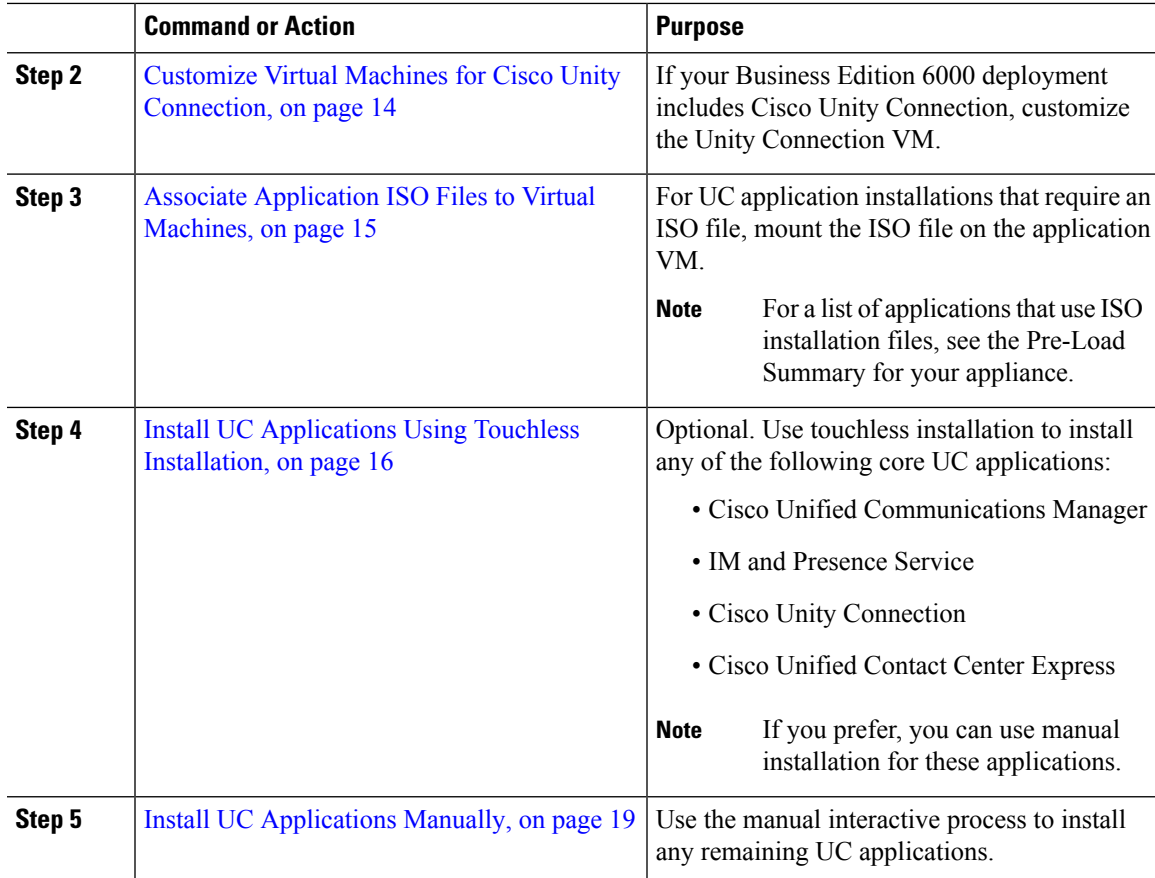

# <span id="page-12-0"></span>**Deploy Virtual Machine OVAs**

For each application that you want to run, requires one of the preloaded virtual machine OVA files. If a new version is preferred, then it is recommended to delete the existing version.

Depending on the preloaded application, the OVA contains any of the following applications:

- Fully installed ready to run application
- Partially installed application
- VM configuration alone for an empty virtual machine

For more details, see the Preload File Summaries in Release Notes at the [http://www.cisco.com/c/en/us/support/](http://www.cisco.com/c/en/us/support/unified-communications/business-edition-6000/products-release-notes-list.html) [unified-communications/business-edition-6000/products-release-notes-list.html.](http://www.cisco.com/c/en/us/support/unified-communications/business-edition-6000/products-release-notes-list.html)

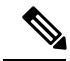

The OVA template files that contain empty virtual machines are deployed in seconds, while larger OVA files that contain partially or fully installed applications can take longer to deploy. **Note**

 $\triangle$ 

To ensure proper operation of your appliance and any embedded virtualization licenses, ensure it is running ESXi 6.5 U2 or greater, with the Cisco UCS-specific image of ESXi. **Caution**

## **Procedure**

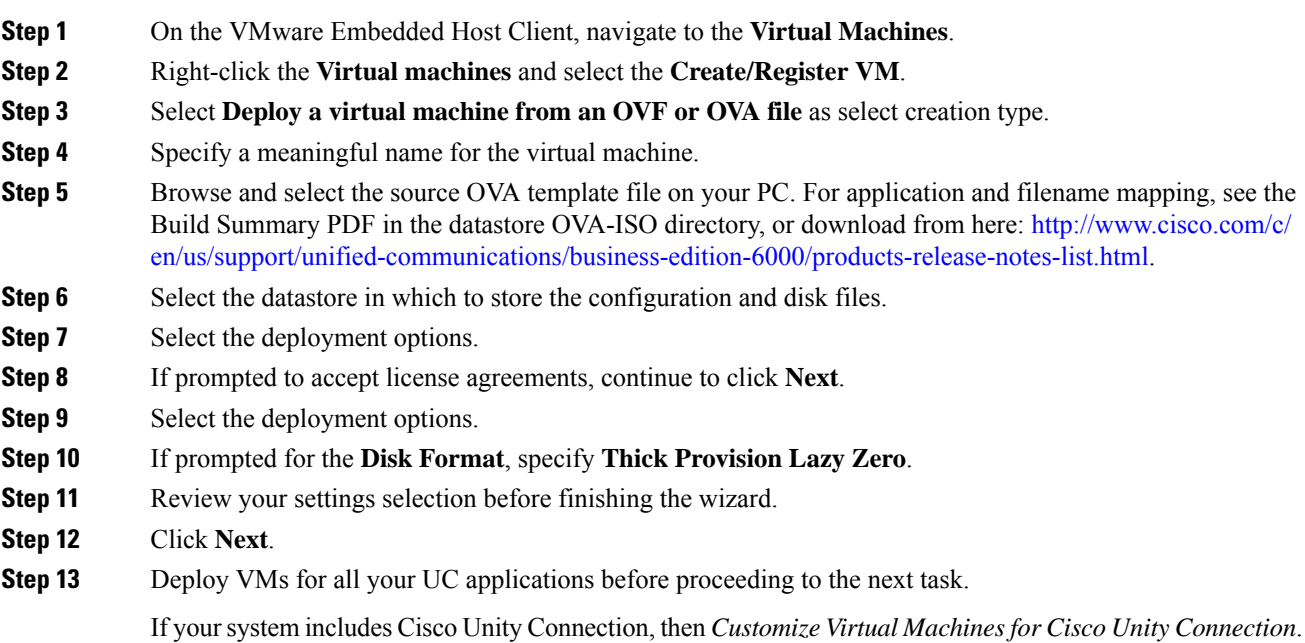

# <span id="page-13-0"></span>**Customize Virtual Machines for Cisco Unity Connection**

Otherwise, *Associate Application ISO Files to Virtual Machines*.

For Customized installations, use this procedure to configure your Cisco Unity Connection virtual machine settings to ensure optimum performance.

Preconfigure

#### **Before you begin**

For Customized installations, use this procedure to configure your Cisco Unity Connection virtual machine settings to ensure optimum performance. Deploy Virtual [Machine](#page-12-0) OVAs, on page 13

- **Step 1** On VMware Embedded Host Client, navigate to the **Virtual Machines**.
- **Step 2** Right click the **Unity Connection** entry and select **Edit Settings**.
- **Step 3** If you want to use the Unity Connection, or Unified, or Integrated Messaging, do the following:
- a) Select the **Virtual Hardware** tab.
- b) Select the **CPU** menu and set the number of **Cores per Sockets** to **2**.
- c) In the **Reservation** tab, increase the reservation to **3598MHz**.

For more information, see the [https://www.cisco.com/c/en/us/td/docs/voice\\_ip\\_comm/connection/12x/](https://www.cisco.com/c/en/us/td/docs/voice_ip_comm/connection/12x/supported_platforms/b_12xcucspl.html) [supported\\_platforms/b\\_12xcucspl.html.](https://www.cisco.com/c/en/us/td/docs/voice_ip_comm/connection/12x/supported_platforms/b_12xcucspl.html)

# <span id="page-14-0"></span>**Associate Application ISO Files to Virtual Machines**

If you have deployed a skip-install OVA that contains any of the following partially installed applications, skip this step.

- Cisco Unified Communications Manager
- IM and Presence Service
- Cisco Unity Connection
- Cisco Unified Contact Center Express
- Cisco Emergency Responder

If you have deployed an OVA that contains ready to run fully installed applications, skip this step.

For all other OVA files that contain only VM configurations of empty virtual machines, use this procedure to associate the ISO installation files that is used to complete the installation.

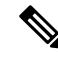

For an up to date list of installation files for your appliance, see the *Preload Summary* for your appliance in the datastore OVA-ISO directory or at: [http://www.cisco.com/c/en/us/support/unified-communications/](http://www.cisco.com/c/en/us/support/unified-communications/business-edition-6000/products-release-notes-list.html) [business-edition-6000/products-release-notes-list.html](http://www.cisco.com/c/en/us/support/unified-communications/business-edition-6000/products-release-notes-list.html) . **Note**

- **Step 1** In the VMware Embedded Host Client, select the UC application virtual machine.
- **Step 2** Click **Edit** .
- **Step 3** From **Virtual Hardware** tab, select **CD/DVD Drive 1**.
- **Step 4** Select **Datastore ISO File** from **CD/DVD Drive 1** drop-down list.
- **Step 5 Browse** to the datastore and locate the application ISO file.
- **Step 6** Select the file and click **Select**.
- **Step 7** In **CD/DVD Drive 1**, check the **Connect at power on** check box under the **Status**.
- **Step 8** Repeat this procedure for each application that you want to install that includes an ISO file.

# <span id="page-15-0"></span>**Install UC Applications Using Touchless Installation**

Touchless installation allows you to install multiple UC applications and virtual machines of an application simultaneously, across the different hosts if necessary, without having to interact with the system while the install process runs. While you must prepare the system, touchless installation can save time, particularly if you want to install multiple applications. If you are installing only one or two applications, you may prefer to follow the manual procedure in the following section.

Use touchless installation to install the following applications:

- Cisco Unified Communications Manager
- IM and Presence Service
- Cisco Unity Connection
- Cisco Unified Contact Center Express
- Cisco Prime Collaboration Deployment

#### **Procedure**

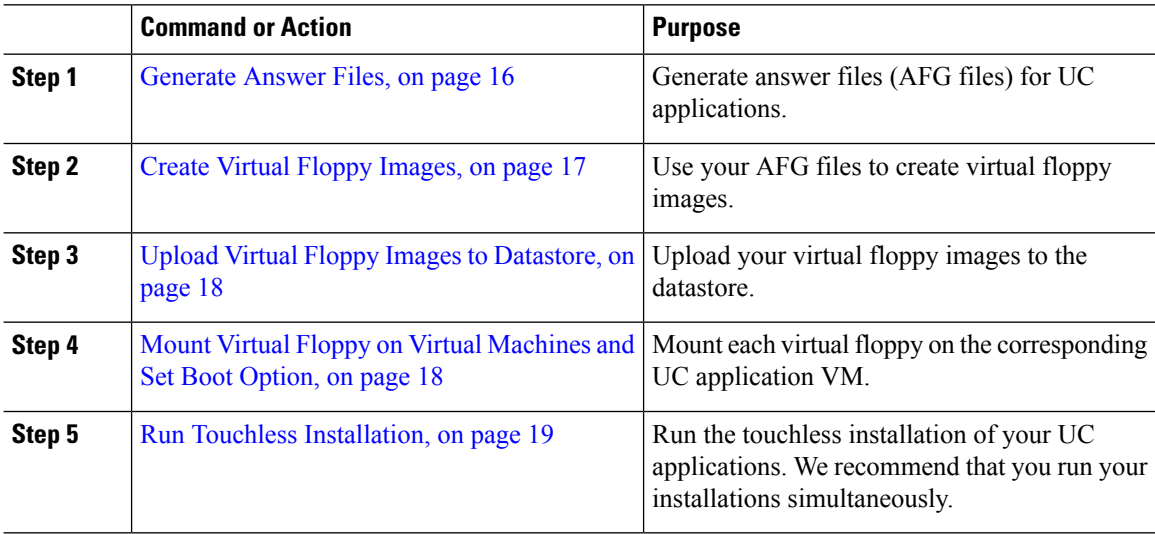

# <span id="page-15-1"></span>**Generate Answer Files**

Use this procedure to generate answer files for the touchless installation of your UC applications.

# $\boldsymbol{\mathcal{P}}$

We recommend that you create application-specific folders (for example, UCM, IMP, CUC, CCX) in which to save the generated files so that you do not get the files mixed up. **Tip**

### **Procedure**

**Step 1** Go to the online answer file generator at: [www.cisco.com](www.cisco.com/web/cuc_afg/) web cuc\_afg.

- **Step 2** From the **Product** drop-down list, select the UC application for which you want to generate answer files.
- **Step 3** Select the **Version** that you want to install.
- **Step 4** Complete the remaining fields with the installation details that you want to configure on the appliance. For example, you can assign items such as passwords, IP addressing, and DNS settings.
- **Step 5** Click **Generate Answer Files** to generate the platformConfig.xml file for that UC application. Each UC application generates a platformConfig.xml file. Cisco Unified Communications Manager also generates a clusterConfig.xml file.
- **Step 6** Save the generated answer files as follows:
	- For Cisco Unified Communications Manager, save both the platformConfig.xml and clusterConfig.xml files in the UCM folder.
	- For other UC applications, save the platformConfig.xml file in the relevant application folder.
- **Step 7** Repeat these steps for each UC application for which you want to use touchless installation.

# <span id="page-16-0"></span>**Create Virtual Floppy Images**

Use this procedure to create virtual floppy images from the answer files. You will use the virtual floppy images in your touchless installation.

 $\boldsymbol{\varOmega}$ 

**Tip** We recommend that you follow the recommended naming conventions for your . flp files.

## **Before you begin**

- **1.** You can use Winimage to create the virtual floppy images. You can download Winimage from [http://www.winimage.com/download.htm.](http://www.winimage.com/download.htm) You can also use other tools, such as BFI, to create virtual floppy images.
- **2.** [Generate](#page-15-1) Answer Files, on page 16

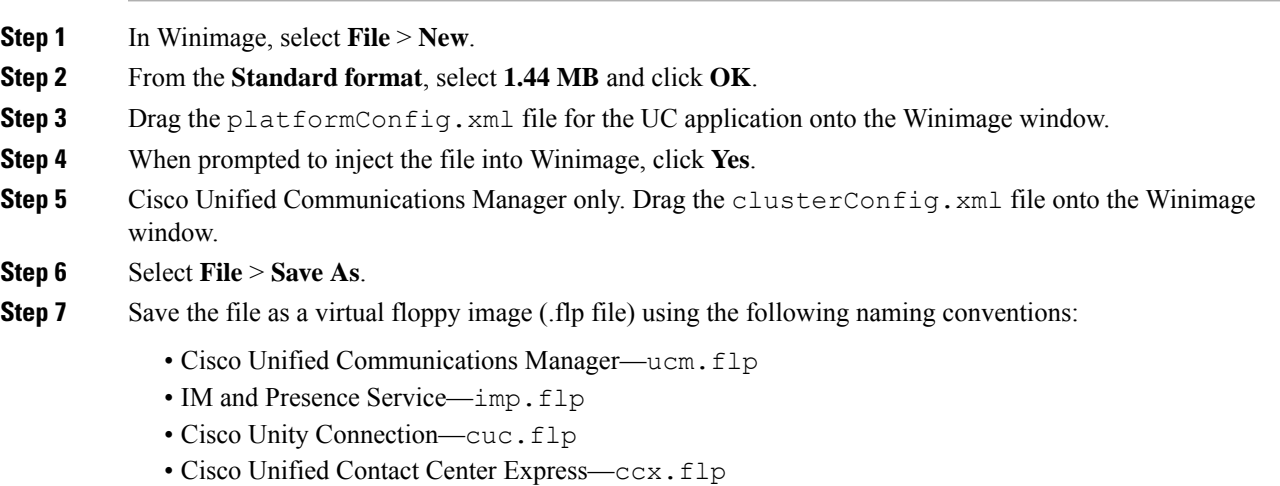

**Step 8** Repeat this procedure for each UC application for which you want to use touchless installation.

# <span id="page-17-0"></span>**Upload Virtual Floppy Images to Datastore**

Use this procedure to upload the virtual floppy images to the datastore.

## **Before you begin**

Create Virtual Floppy Images

#### **Procedure**

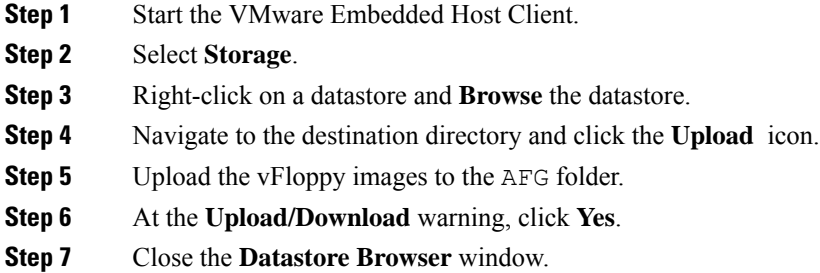

# <span id="page-17-1"></span>**Mount Virtual Floppy on Virtual Machines and Set Boot Option**

Use this procedure to mount the UC application virtual floppy images on their corresponding VM.

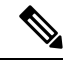

**Note** This step is not required for predeployed VMs as they are already configured.

### **Before you begin**

Upload Virtual Floppy Images to Datastore

- **Step 1** In the VMware Embedded Host Client, select the UC application virtual machine.
- **Step 2** Select **Virtual Machine**.
- **Step 3** Click **Edit**.
- **Step 4** From the **Virtual Hardware** tab, select **Floppy drive**.
- **Step 5** Select **Use existing floppy image**.
- **Step 6 Browse** to the datastore and locate the virtual floppy image.
- **Step 7** Select the file and click **OK**.
- **Step 8** Under **Status**, enable the **Connect at power on** option.
- **Step 9** Click the **VM Options** tab. Under **Boot Options**, check the **Force BIOS setup**, and then click **Save**.

**Step 10** Repeat this procedure for each UC application for which you want to perform touchless installation.

# <span id="page-18-1"></span>**Run Touchless Installation**

After you have mounted your virtual floppy drives to your application VMs, run the touchless installation process. We recommended that you run all of your touchless installations simultaneously.

**Note** If your VM is predeployed, you need to perform step 6 only. **Procedure Step 1** In the VMware Embedded Host Client, right-click the VM and select the **Console** > **Open console in new window**. A console window opens. **Step 2** Click the **Power On** icon in the console toolbar to power on the virtual machine. **Step 3** When the BIOS screen appears, configure the following boot order: a) CD-ROM b) Hard Drive c) Removable Devices d) Network **Step 4** Save the settings and exit the console. The UC application installation commences immediately. **Step 5** Repeat these steps for each UC application that you want to install. **Step 6** Once the installations are complete, remove the vFloppy configurations from the virtual machines.

# <span id="page-18-0"></span>**Install UC Applications Manually**

Use this procedure to follow the interactive install process to install any UC applications that do not have a touchless install option such as Cisco Emergency Responder.

#### **Procedure**

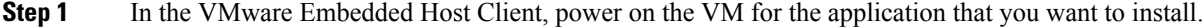

**Step 2** Right-click the VM, and choose the **Console** > **Open console in new window**. A console window appears.

- **Step 3** Follow the screen prompts to install the application from the console.
- **Step 4** If you are using the manual method to install both Cisco Unified Communications Manager and IM and Presence Service, once the Cisco Unified Communications Manager publisher node installation completes, do the following:
	- a) From the VMware Embedded Host console, log in to the Cisco Unified Communications Manager CLI.
- b) Run the set network cluster subscriber dynamic-cluster-configuration 24 command.
- c) Open a VMware Embedded Host console window for the IM and Presence or subscriber virtual machine.
- d) **Power On** the virtual machine.
- e) Enter the configuration information for the application to complete the installation.

**Step 5** Repeat this procedure for each UC application that you want to install.